# My Videos Wallpaper Source FAQ

DISPLAYFUSIONBINARYFORTRESS

# My Videos Wallpaper Source FAQ

The DisplayFusion My Videos wallpaper source will let you use your video files or animated images as your desktop wallpaper.

To use the My Videos wallpaper source, you will need to have Windows 8 or later installed on your computer, a working version of DirectX 9, and the correct video codecs to view your media files.

### Why Are My Videos Not Playing?

#### Windows Settings

Windows Animation settings might be interfering with video playback. Make sure animations are enabled in Windows by doing the following:

- Click on the Start button.
- Search for "Control Panel" and click on it.
- Click on "Ease of Access Center" (You may need to click "Ease of Access" first when in Category view).
- Under "Explore all settings," click "Make the computer easier to see."
- Disable the "Turn off all unnecessary animations (when possible)" option.
- Click "Apply," then "OK."

#### Codecs

Codecs are programs that are installed on your computer that help encode and decode video files. Windows comes with basic ones that let you view common file formats, such as DivX encoded files (usually .avi), or Windows Media Video files (.wmv).

To view other file formats, you may need to install a codec pack to help DisplayFusion make sense of your media. There are many packs to chose from, but if you are new to the concept of codecs, we recommend <u>this light weight package</u>.

Check that you've installed the correct codec versions for your system (i.e. 64-bit version of codecs for 64-bit Windows).

To learn more about codecs, please view this site.

#### DirectX 9

All versions of Windows 7 and later have a working copy of DirectX that will be compatible with the My Videos wallpaper source, but sometimes different software installations can change files or even corrupt them.

To check your DirectX installation, run the dxdialog to see the status of your installation. To run the dialog, open the Run window by pressing Win + R and type 'dxdiag' in the text field.

• Click "OK." This will run the DirectX Diagnostic Tool.

| 📨 Run         |                                                                                                    |
|---------------|----------------------------------------------------------------------------------------------------|
|               | Type the name of a program, folder, document, or Internet resource, and Windows will open it for you. |
| <u>O</u> pen: | dxdiag ~                                                                                              |
|               |                                                                                                    |
|               | OK Cancel <u>B</u> rowse                                                                              |

 Click on each tab or use the "Next Page" button to view each page's details and notes which may reveal problems.

| 🗴 DirectX Diagnostic Tool                                                           |                                            |             | •           | -              |            | ×   |
|-------------------------------------------------------------------------------------|--------------------------------------------|-------------|-------------|----------------|------------|-----|
| System Display 1 Display 2 Sound 1 Sound 2                                          | Sound 3 Input                              |             |             |                |            |     |
| This tool reports detailed information about the Direc                              | tX components and drivers installed on you | r system    |             |                |            |     |
| If you know what area is causing the problem, dick the visit each page in sequence. | e appropriate tab above. Otherwise, you    | can use     | the "Next I | Page" buttor   | n below to |     |
| System Information                                                                  |                                            |             |             |                |            |     |
| Current Date/Time:                                                                  | June 21, 2022, 3:45:03 PM                  |             |             |                |            |     |
| Computer Name:                                                                      | MATTLAPTOP                                 |             |             |                |            |     |
| Operating System:                                                                   | Windows 10 Business 64-bit (10.0, Build 1  | 9044)       |             |                |            |     |
| Language:                                                                           | English (Regional Setting: English)        |             |             |                |            |     |
| System Manufacturer:                                                                | ASUSTEK COMPUTER INC.                      |             |             |                |            |     |
| System Model:                                                                       | ROG Strix G512LU_G512LU                    |             |             |                |            |     |
| BIOS:                                                                               | G512LU.311                                 |             |             |                |            |     |
| Processor:                                                                          | Intel(R) Core(TM) i7-10750H CPU @ 2.60     | GHz (12 (   | CPUs), ~2.  | 6GHz           |            |     |
|                                                                                     | 16384MB RAM                                |             |             |                |            |     |
|                                                                                     | 14599MB used, 18978MB available            |             |             |                |            |     |
| DirectX Version:                                                                    | DirectX 12                                 |             |             |                |            |     |
| Check for WHQL digital signatures                                                   |                                            |             |             |                |            |     |
|                                                                                     | DxDiag 10.00. 19041. 1741 64-bit Unicod    | e Copyri    | ght © Micr  | osoft. All rig | hts reserv | ed. |
| Help                                                                                | Next Page Sav                              | e All Infor | mation      |                | Exit       |     |

If you have any DirectX problems, we recommend downloading <u>this distributable pack</u> to fix your installation.

### Why Can't I Hear the Audio?

Videos in My Videos Wallpaper Source are muted by default. To unmute them, do the following:

• Right-click the DisplayFusion tray icon and click "Desktop Wallpaper." You can also access this via the Options tab in Settings.

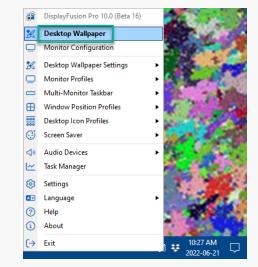

Click on "Wallpaper Settings."

| (] Allow DisplayFusion<br>Vallpaper Profile | to manage the Desktop Wallpaper                                                                                                |                                                                                        |                                                  |
|---------------------------------------------|----------------------------------------------------------------------------------------------------|----------------------------------------------------------------------------------------|--------------------------------------------------|
| 🔀 Work                                      | New Pr                                                                                                    | ofile Rename Save As                                                                   | Delete Use Default Options                       |
| Vallpaper Preview                           | 1 •••                                                                                                    | 2,1 <b>2.</b> 2                                                                        |                                                  |
| lackground Mode                             | Span an image across all monitors Use a different image for each monitor Use the same image on each monitor                    | Monitor Settings<br>Oclor Adjustments<br>Color Mode:<br>() () Ormal<br>() () Grayscale | Info Background Color: C Use Background Gradient |
|                                             | Enable desktop wallpaper slideshow                                                                                             | Sepia Tone                                                                             |                                                  |
|                                             | Dt My Videos Change                                                                                                    |                                                                                        | Gradient Angle (degrees):                        |
| Interval (minutes):                         | Fit Best and maintain Aspect Ratio (Clip Edg                                                                                   |                                                                                        | 0                                                |
| Get Settings  Clear Settings                | Files and Folders: C.(Users/MattSully@F)Downloads<br>of Red Green Italian Restaurant<br>Menu.mg4<br>Ignore Wallpaper Timer: No |                                                                                        |                                                  |

 Click "Mute all audio for the video wallpaper source (Windows 7 and higher)"

| 🔁 Desktop Wallpaper Settings • DisplayFusion Pro 10.0 (Beta 16)        | <u> </u> |        | × |  |  |
|------------------------------------------------------------------------|----------|--------|---|--|--|
| X Autofix wallpaper images when wallpaper feature is enabled           |          |        |   |  |  |
| 🗙 Remove unused temporary image files automatically                    |          |        |   |  |  |
| 🗙 Pause wallpaper changes while a full screen application is running   |          |        |   |  |  |
| Pause wallpaper changes while in a remote desktop session (RDP)        |          |        |   |  |  |
| 🗙 Pause wallpaper changes while computer is running on battery power   |          |        |   |  |  |
| 🕱 Rotate wallpaper images automatically using JPEG EXIF information    |          |        |   |  |  |
| 🕱 Random wallpaper changer ignores hidden files and folders            |          |        |   |  |  |
| Use transitions when changing wallpaper (Windows 7 and higher)         |          |        |   |  |  |
| X Mute all audio for the video wallpaper source (Windows 7 and higher) |          |        |   |  |  |
| ⑦ Help ▼                                                               | К        | Cancel |   |  |  |

# **About DisplayFusion**

DisplayFusion gives users power and precision over their multi-monitor setup, with automation and customization options to create the perfect displays, every time.

To learn more about DisplayFusion, visit: https://www.displayfusion.com

# **About Binary Fortress Software**

Binary Fortress has spent 18 years in pursuit of one goal: create software to make life easier. Our software ranges from display management and system enhancement utilities to monitoring tools and digital signage. IT administrators, professional gamers, coffee-shop owners, and MSPs all rely on Binary Fortress to make their days better, and their lives easier.

Copyright © 2007-2025 Binary Fortress Software, all rights reserved. The Binary Fortress logo is a trademark of Binary Fortress Software. The DisplayFusion logo is a trademark of Binary Fortress Software.

Binary Fortress Software 1000 Innovation Drive, Suite 500 Kanata, Ontario, Canada K2K3E7 <u>https://www.binaryfortress.com</u>